## Nebraska Provider Screening and Enrollment

## **Password Reset**

## Locked out, Expired Password, Account Disabled

[https://www.nebraskamedicaidproviderenrollment.com](https://www.nebraskamedicaidproviderenrollment.com/)

The steps below will guide you through the process of unlocking your account and changing your password.

- 1. Locked Out
- 2. Password will Expire
- 3. Password Expired or Disabled Due to Inactivity
- **1. Locked out**
	- Users are locked out after 3 invalid login attempts
	- You will be required to call the Customer Service Line: 844-374-5022

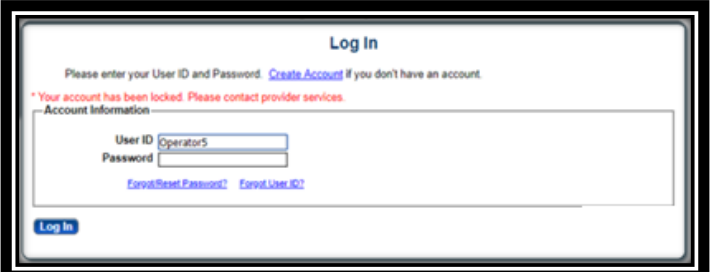

You will be required to change your password when you log in.

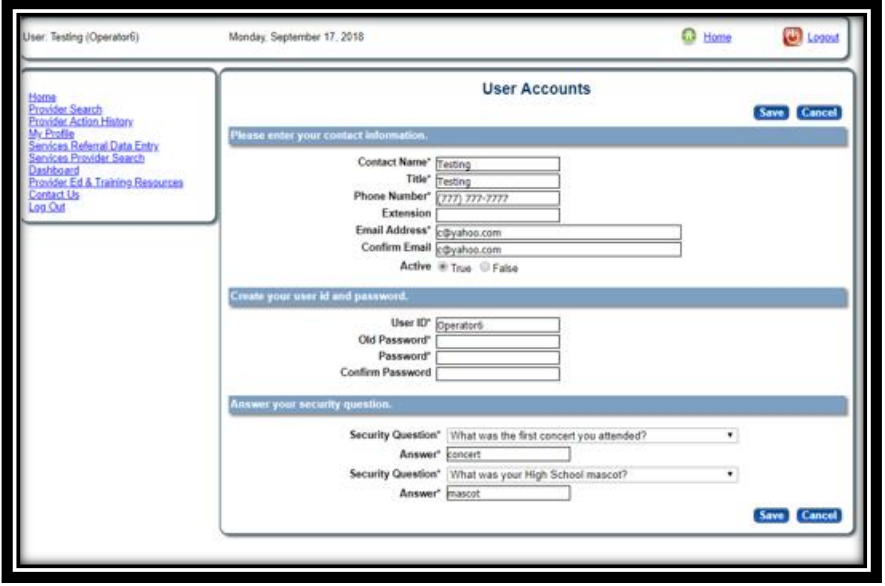

- **2. Password will Expire**
	- Active User IDs are required to change their password every 60 days
	- Active User IDs will receive an email 14 days prior to being disabled
	- If the user logs in during this 14 day period, this box will be displayed. If the password is not changed during this 14 day period, the account will be disabled. See section 3 if the account is disabled.
		- **EXECLICK** 'Cancel' to delay resetting the password
		- **EXECLICK** 'Yes, Change Now' to reset the password

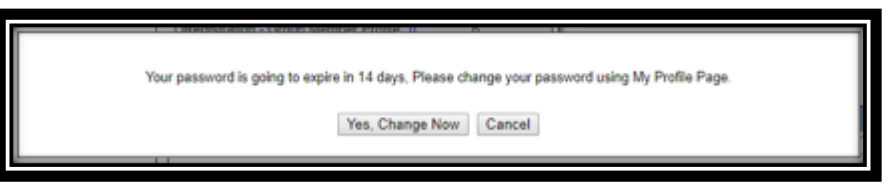

- The Old Password is the current password used to log in and must be entered correctly
- The Password and Confirm Password fields will be your new password, must meet the password requirements, and must match
	- **Password requirements:** 
		- Between 8 and 20 characters
		- Contain at least one non-alphanumeric character
		- Contain at least one lowercase letter
		- Contain at least one uppercase letter
		- Contain at least one number
		- Password cannot be reused for 24 months
- Confirm all other fields and select 'Save' to reset the password

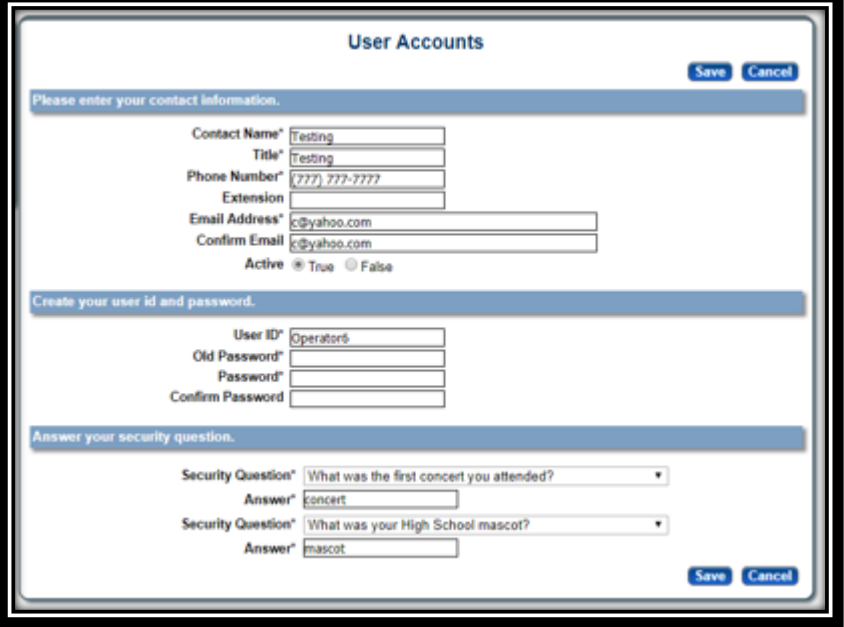

## **3. User ID has expired or disabled due to inactivity:**

- After attempting to login, the user will receive one of these notices
- Enter the User ID and email address associated with the User ID
- Click 'Continue'

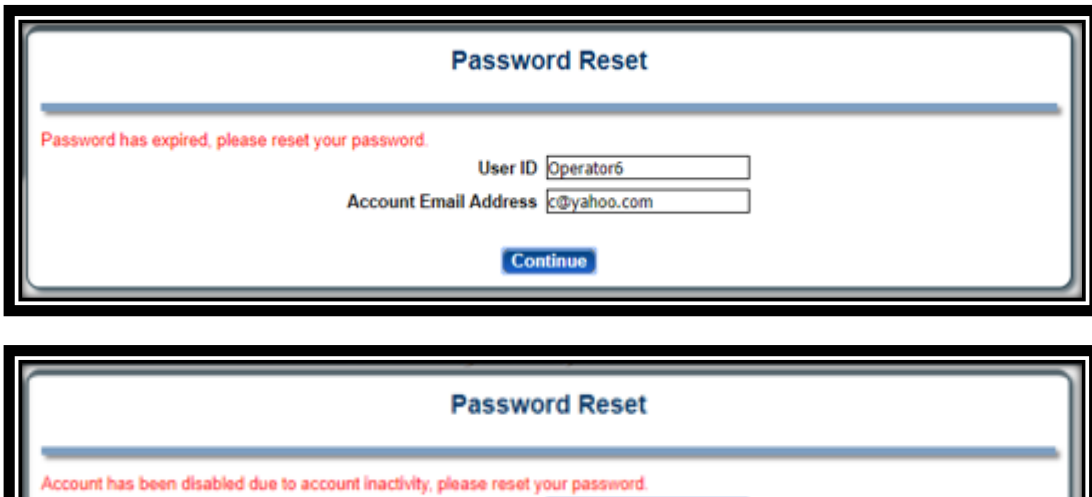

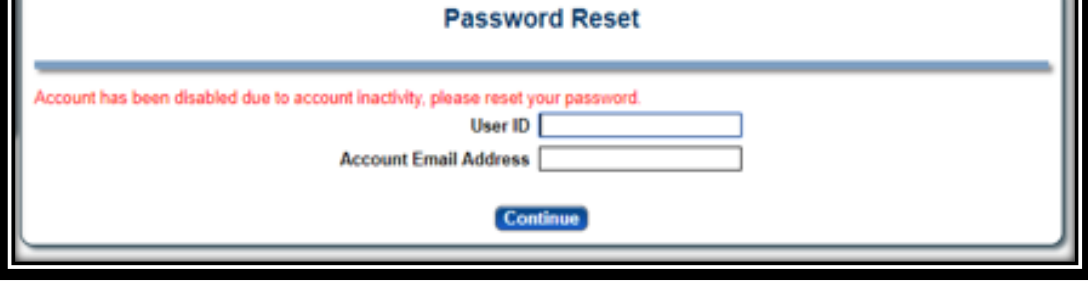

- The User is required to reset the password
	- **Answer the security question** 
		- Capitalization, spacing and spelling must be the same
	- **Enter the Old Password. This is the current password**
	- **Enter the New Password and Confirm New Password fields** 
		- must meet the password requirements, and must match
	- **Password requirements:** 
		- Between 8 and 20 characters
		- Contain at least one non-alphanumeric character
		- Contain at least one lowercase letter
		- Contain at least one uppercase letter
		- Contain at least one number
		- Password cannot be reused for 24 months
	- **Enter the Captcha letters and numbers as they appear**
	- Confirm all other fields and select 'Continue' to reset the password

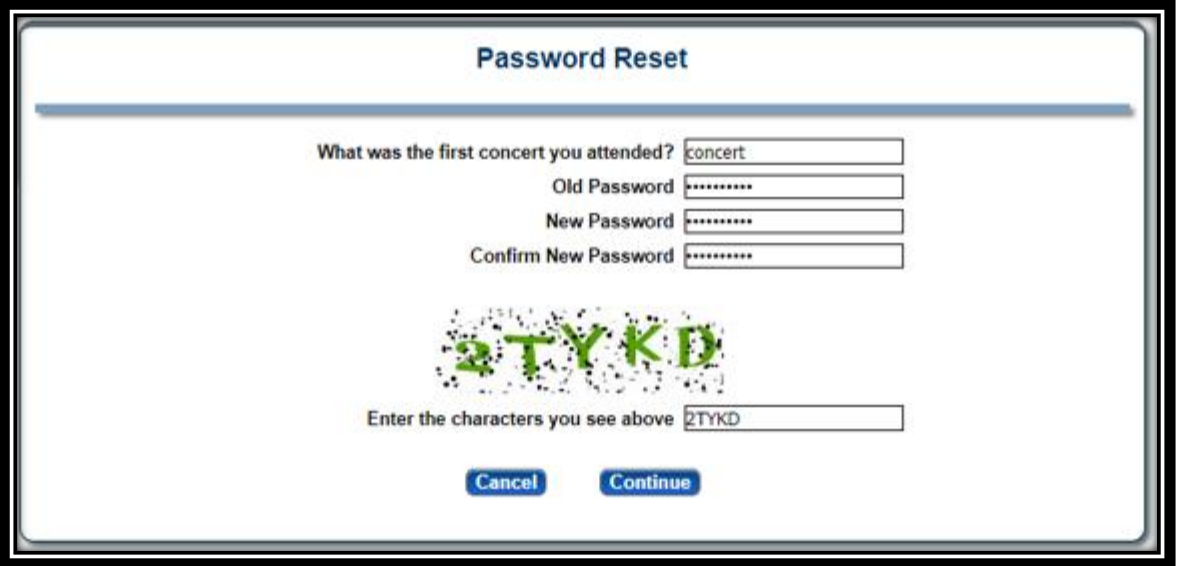

- **EXECLICE IN** Once the password has been successfully changed
- **•** Continue as normal to login using the new password

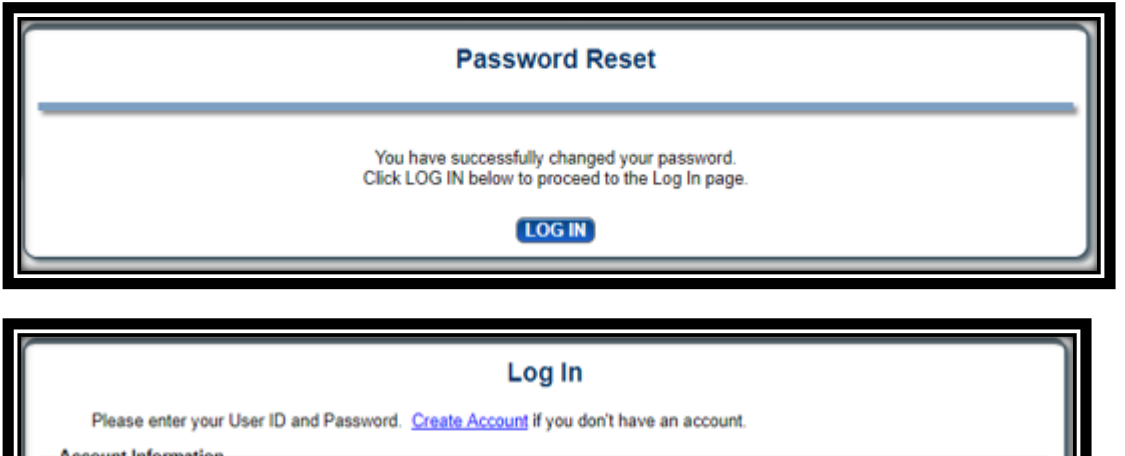

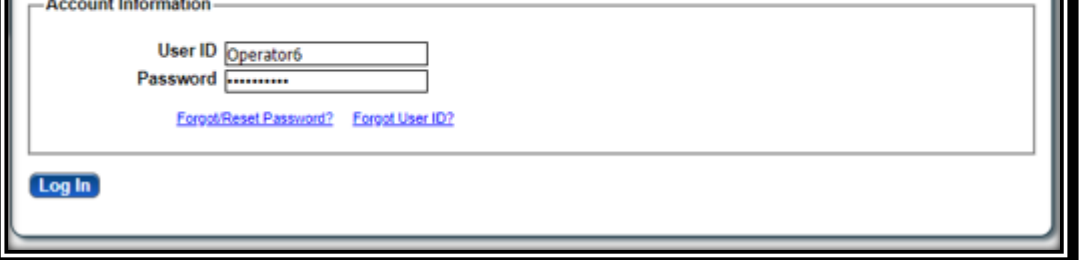

See Provider Management Home Resources and Enrollment Resources for assistance with the next steps.